#### **מדריך למרצה – שימוש במערכת Webex במכללת ספיר**

במסמך שלהלן יפורט אופן התחברות למערכת Webex ואופן העבודה במערכת עבור סגל הוראה במכללת ספיר.

מסמך זה נכתב ברובו בלשון זכר, אך הוא מיועד לכלל המגדרים.

על מנת שאפשר יהיה לקיים שיעור המלווה בווידאו ובסאונד, יש לדאוג לקיום הציוד הבא:

- .1 מחשב וחיבור אינטרנט.
	- .2 מצלמת אינטרנט.
- 3. סט אוזניות ומיקרופון (מומלץ שלא להשתמש ברמקולים ובמיקרופון המובנים במחשב, שכן הדבר עלול לפגוע באיכות השמע וליצור הד במהלך השיחה(.

#### **תוכן**

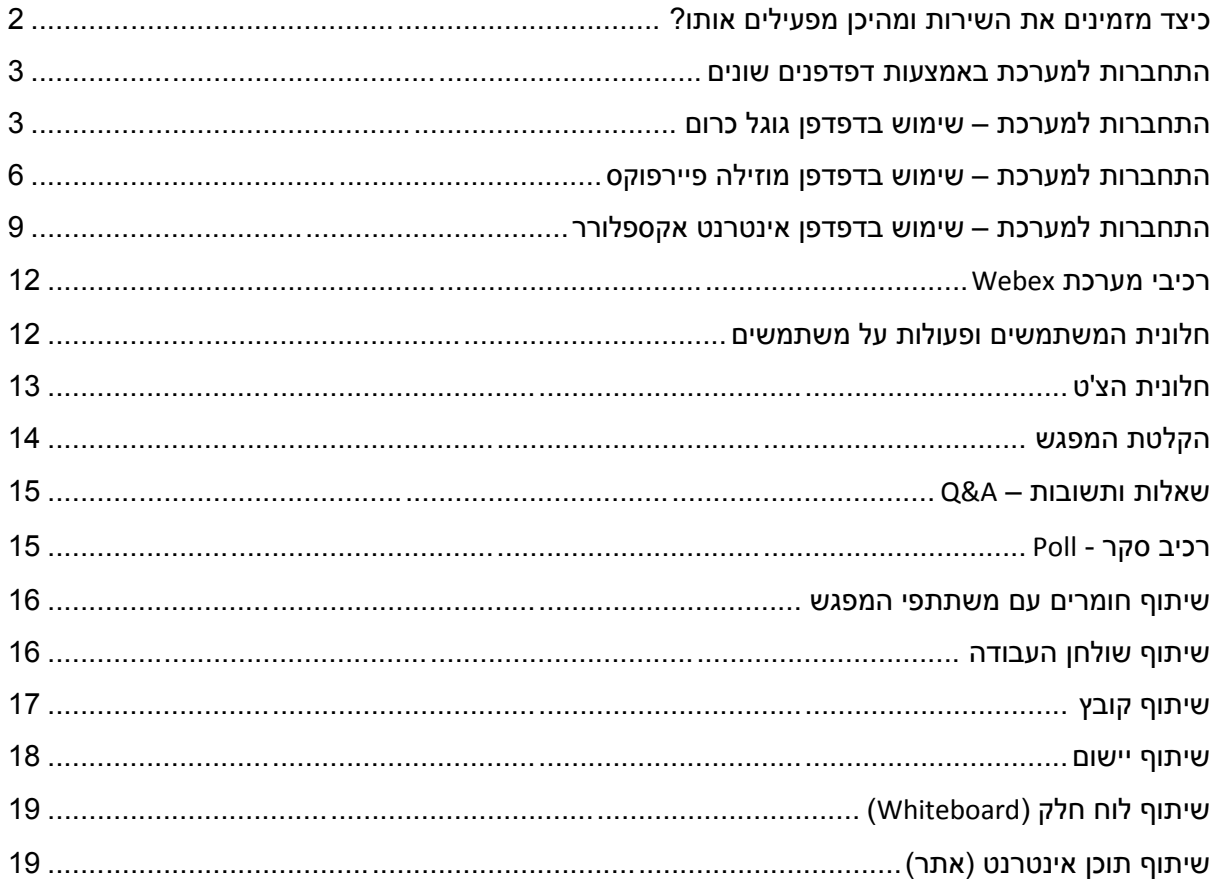

# <span id="page-1-0"></span>**כיצד מזמינים את השירות ומהיכן מפעילים אותו?**

הזמנת מפגש חד פעמי או סדרתי מתבצעת באמצעות שימוש [בטופס הזמנת מפגש](http://college.sapir.ac.il/cgi-webaxy/sal/sal.pl?lang=he&ID=50_support&dbid=Webex&act=edit) Webex המועד האחרון להזמנת מפגש באמצעות טופס זה הוא שבעה ימי עבודה לפני המפגש המתוכנן. לאחר קבלת הטופס, אגף טכנולוגיות מידע ידאג לשבץ בקורס בלי-מוד את הרכיב הבא:

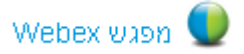

]לעיתים, לחיצה על כפתור זה מובילה למסך הבא:

## **O** WebEx Training Center

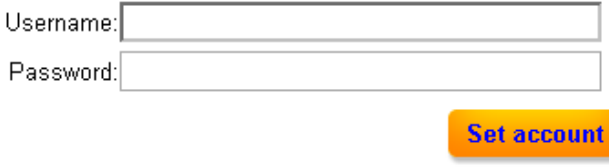

**Back to Calendar** 

במקרה כזה יש לבצע רענון לדף באמצעות לחיצה על כפתור 5F במקלדת[

לחיצה על רכיב זה פותחת את הדף הבא:

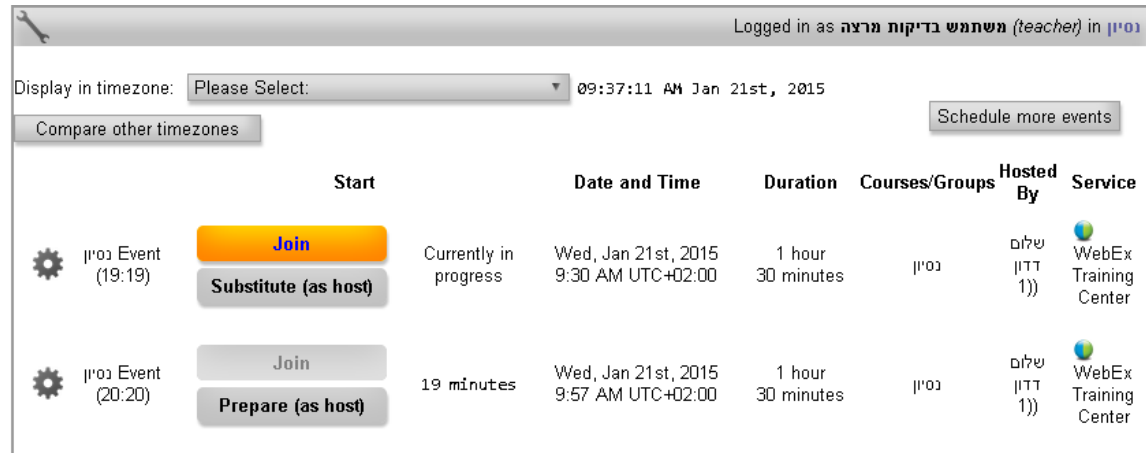

כאשר למועד תחילת המפגש נותרו יותר מ – 11 דקות, ניתן להיכנס למפגש באמצעות לחיצה על

Prepare (as host) כפתור

כאשר למועד תחילת המפגש נותרו פחות מ – 11 דקות, ניתן להיכנס למפגש באמצעות לחיצה על Substitute (as host)

כפתור

# <span id="page-2-0"></span>**התחברות למערכת באמצעות דפדפנים שונים:**

# <span id="page-2-1"></span>**התחברות למערכת – שימוש בדפדפן גוגל כרום**

אם זוהי הפעם הראשונה שמתבצע חיבור למערכת במחשב זה והשימוש הינו בדפדפן גוגל כרום

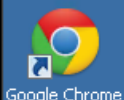

(ניתן לזהות כאשר מופעל באמצעות הסמליל <sup>Google Chrome</sup> ), יש לפעול לפי ההנחיות הבאות, אחרת נא לעבור לחלק "התחברות למערכת – שימוש בדפדפן מוזילה פיירפוקס" או לחלק "התחברות למערכת – שימוש בדפדפן אינטרנט אקספלורר".

לאחר לחיצה על כפתור התחברות למערכת מתוך הקורס בלי-מוד, בין אם בשימוש בכפתור

Prepare (as host)

או בשימוש בכפתור מתקבל החלון הבא:

# Step 1 of 2: Add WebEx to Chrome

Follow this one-time process to join WebEx meetings guickly in the future.

Add WebEx to Chrome

Don't want to use an extension? Run a temporary application to join this meeting.

Add WebEx to Chrome

יש ללחוץ על הכפתור

בחלון המתקבל, יש ללחוץ על כפתור "הוסף":

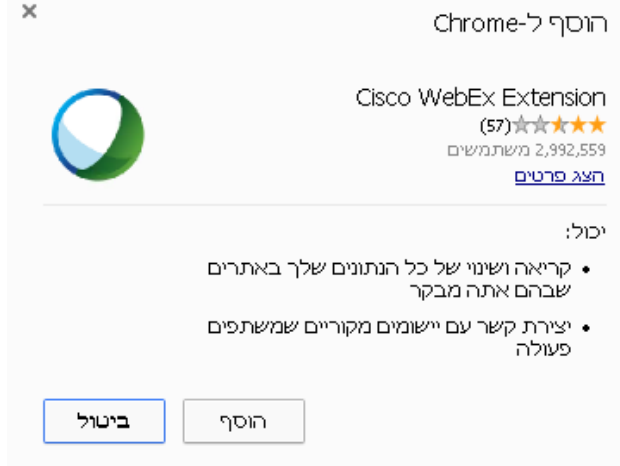

יש לפעול לפי ההנחיות המתקבלות במסך הבא ולבצע התקנה של הרכיב (מסומן בריבוע אדום), כפי שמתואר בתמונה הבאה:

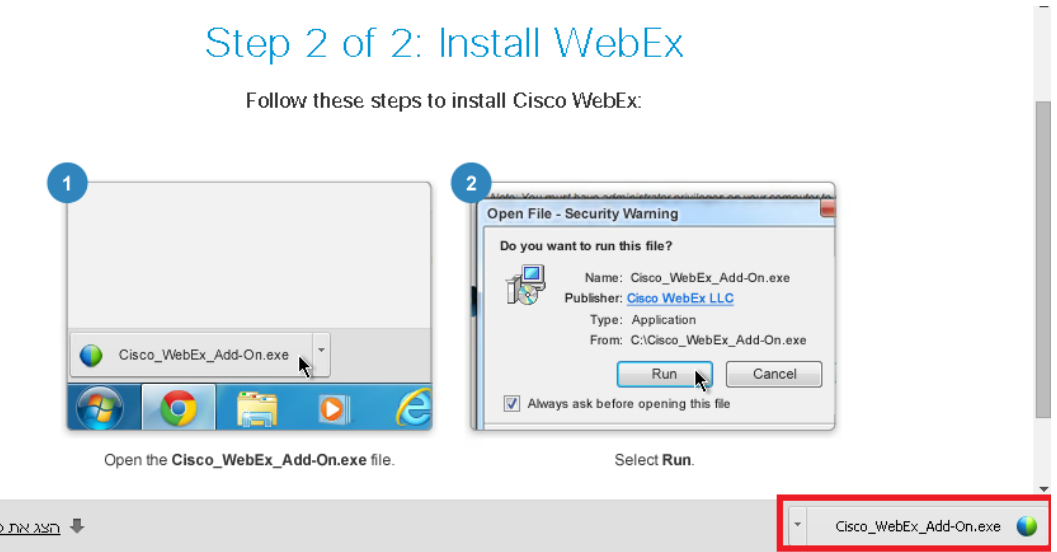

בתהליך ההתקנה, יש ללחוץ על כפתור Run, כפי שמתואר בתמונה הבאה:

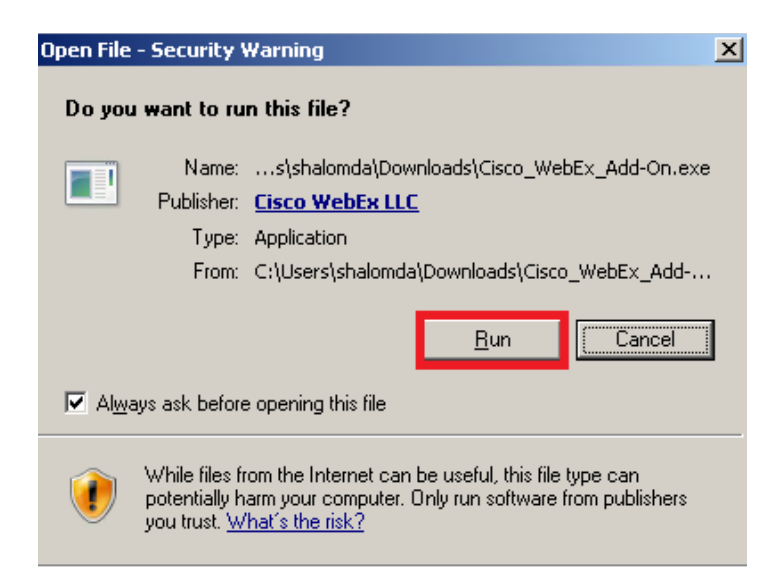

לאחר סיום ההתקנה, מערכת Webex תעלה כמתואר בתמונה הבאה:

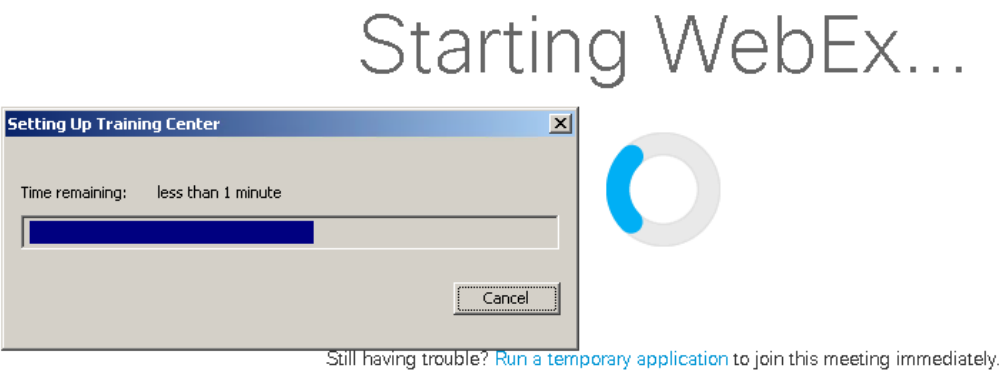

בשלב הראשון של עליית המערכת, נפתח החלון הבא, המאפשר בדיקה של האוזניות והמיקרופון:

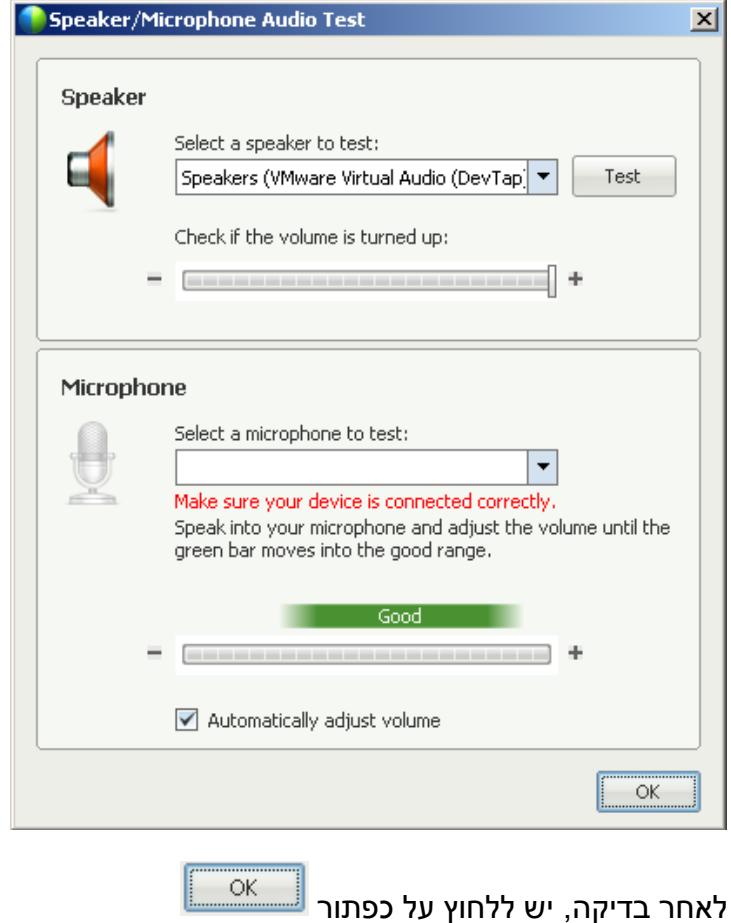

בחלון שנפתח, ניתן לכוונן את עוצמת השמע או הדיבור במידת הצורך, לאחר מכן יש לסגור חלון זה כפי שמתואר בתמונה הבאה:

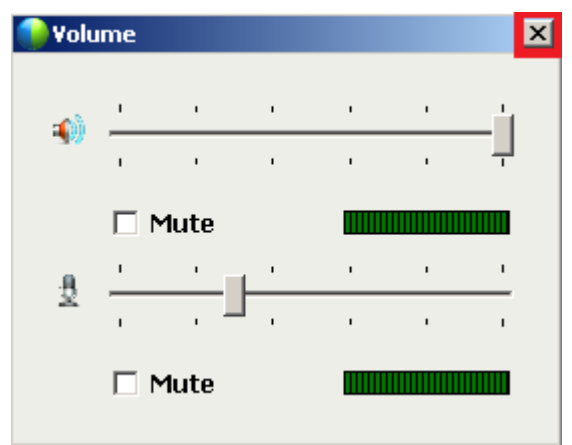

#### <span id="page-5-0"></span>**התחברות למערכת – שימוש בדפדפן מוזילה פיירפוקס**

אם זוהי הפעם הראשונה שמתבצע חיבור למערכת במחשב זה והשימוש הינו בדפדפן מוזילה

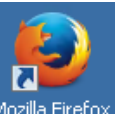

פיירפוקס (ניתן לזהות כאשר מופעל באמצעות הסמליל <sup>Mozilla Firefox</sup>), יש לפעול לפי ההנחיות הבאות, אחרת נא לעבור לחלק "התחברות למערכת – שימוש בדפדפן גוגל כרום" או לחלק "התחברות למערכת – שימוש בדפדפן אינטרנט אקספלורר".

לאחר לחיצה על כפתור התחברות למערכת מתוך הקורס בלי-מוד, בין אם בשימוש בכפתור

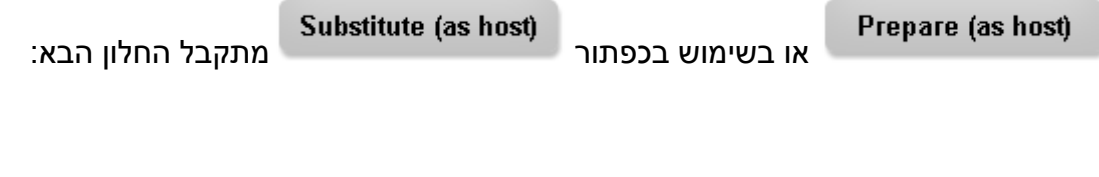

Cisco WebEx Add-On Required to Join Meetings

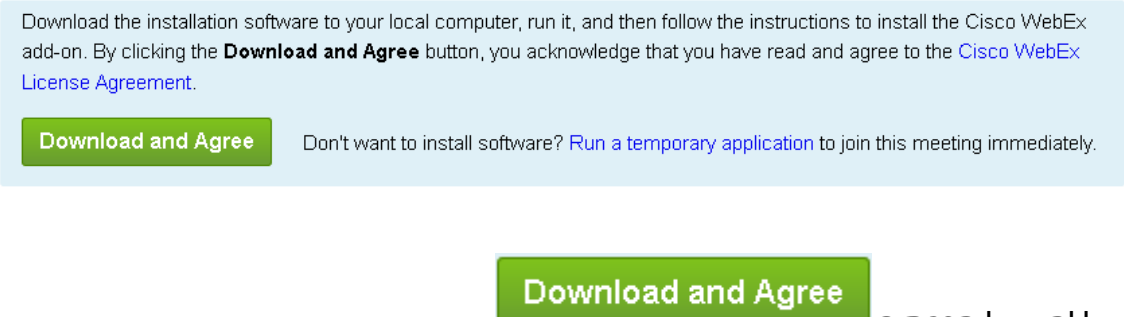

יש ללחוץ על הכפתור

בחלון שמתקבל, יש לפעול לפי ההנחיות.

יש ללחוץ על כפתור File Save ""כפי שמופיע בריבוע האדום בתמונה הבאה:

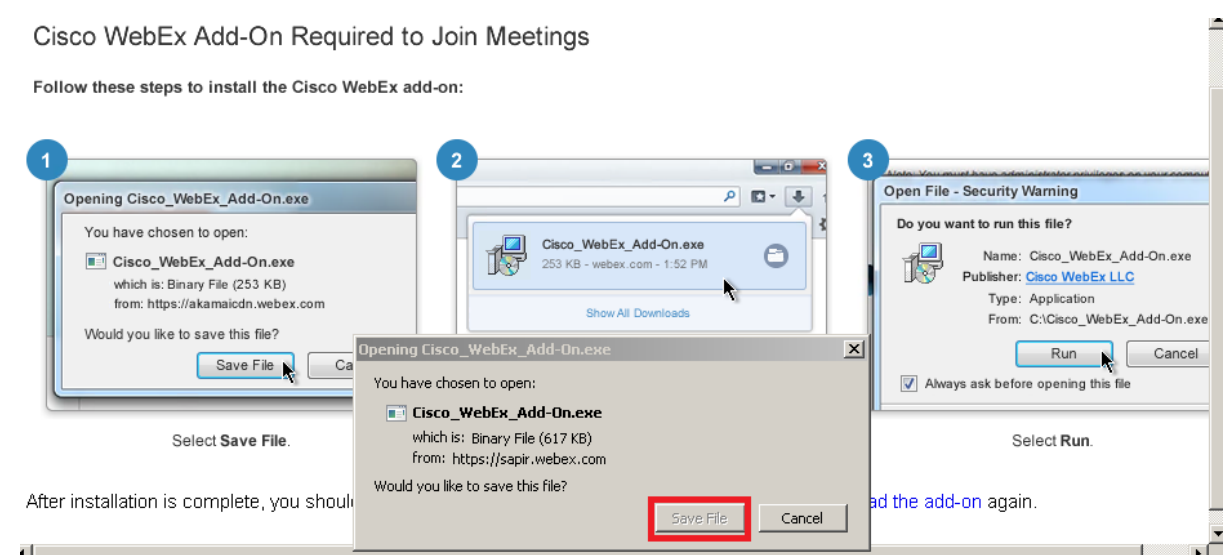

לאחר ששמירת הקובץ התבצעה, יש ללחוץ על כפתור ההורדות ולהריץ את קובץ ההתקנה כפי שמופיע בתמונה הבאה:

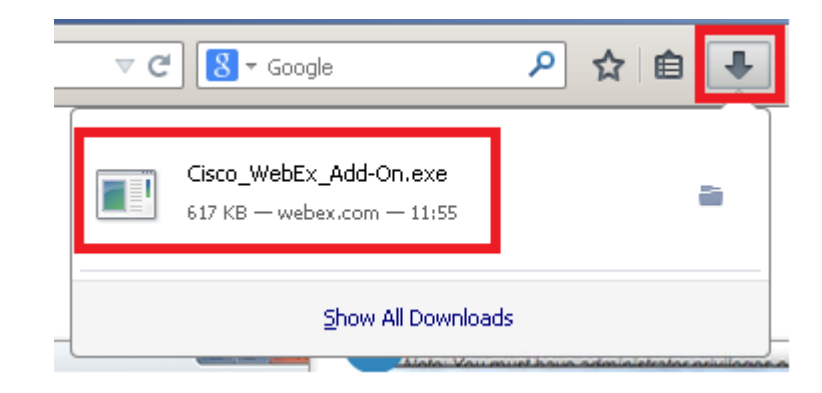

תהליך ההתקנה מתחיל, בחלון הבא שמתקבל יש ללחוץ על כפתור Run כפי שמוצג בתמונה הבאה:

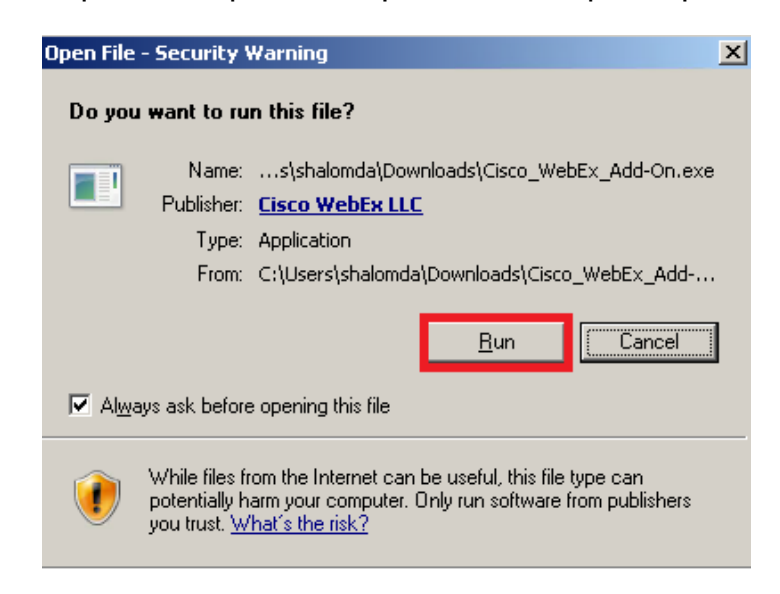

לאחר סיום ההתקנה, מערכת Webex תעלה כמתואר בתמונה הבאה:

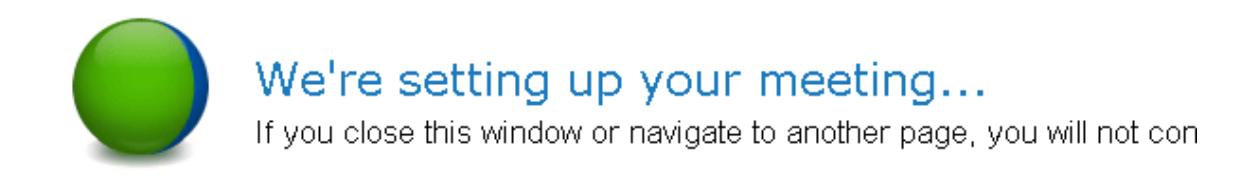

בשלב הראשון של עליית המערכת, נפתח החלון הבא, המאפשר בדיקה של האוזניות והמיקרופון:

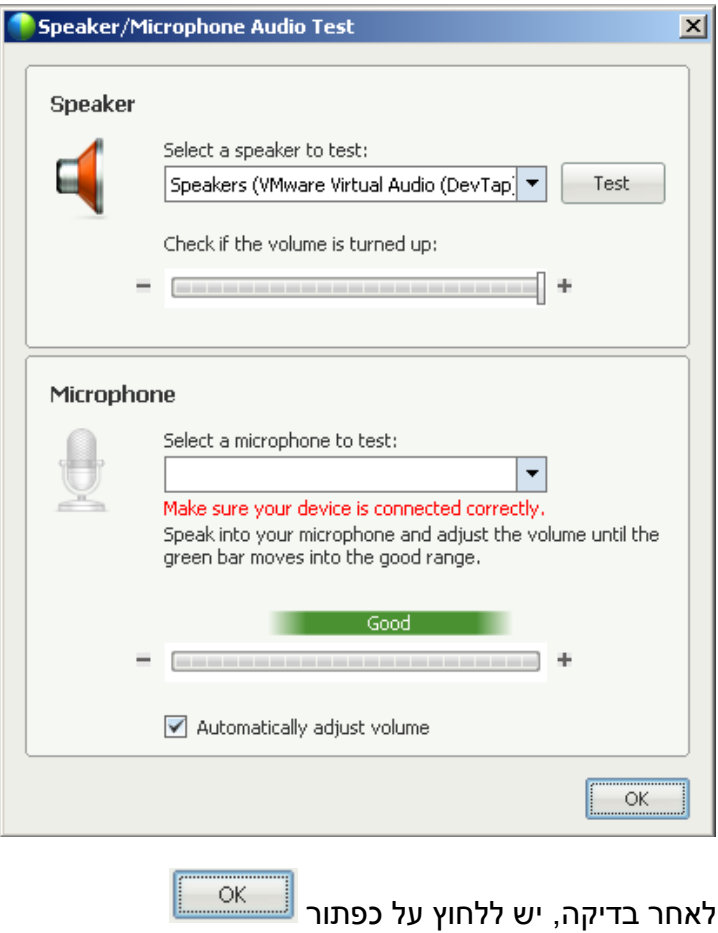

בחלון שנפתח, ניתן לכוונן את עוצמת השמע או הדיבור במידת הצורך, לאחר מכן יש לסגור חלון זה כפי שמתואר בתמונה הבאה:

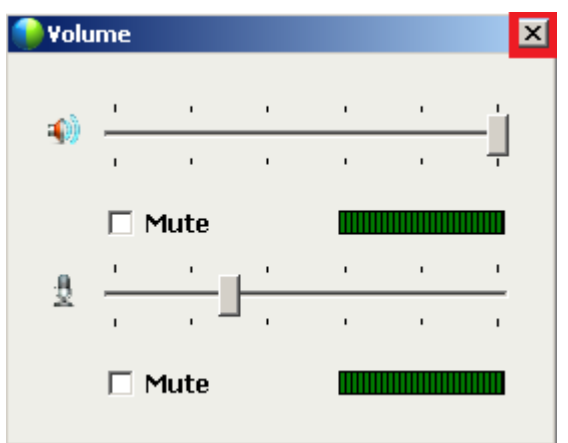

## <span id="page-8-0"></span>**התחברות למערכת – שימוש בדפדפן אינטרנט אקספלורר**

אם זוהי הפעם הראשונה שמתבצע חיבור למערכת במחשב זה והשימוש הינו בדפדפן אינטרנט

אקספלורר (ניתן לזהות כאשר מופעל באמצעות הסמליל  $(\bigotimes,\,$ יש לפעול לפי ההנחיות הבאות, אחרת נא לעבור לחלק "התחברות למערכת – שימוש בדפדפן גוגל כרום" או לחלק "התחברות למערכת – שימוש בדפדפן מוזילה פיירפוקס".

לאחר לחיצה על כפתור התחברות למערכת מתוך הקורס בלי-מוד, בין אם בשימוש בכפתור

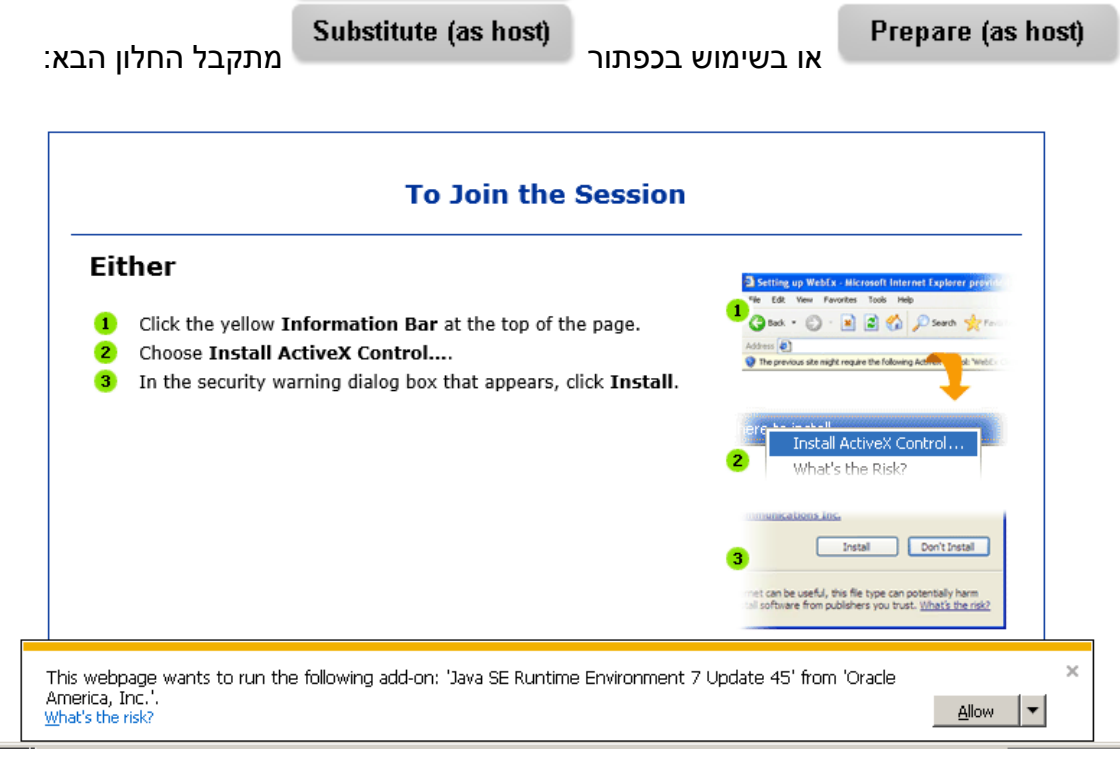

בחלונית שבתחתית המסך, יש ללחוץ על כפתור Allow, כפי שמסומן באדום בתמונה הבאה:

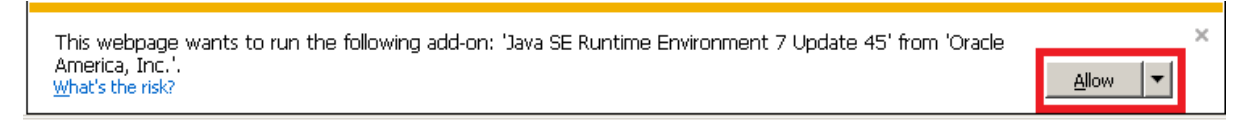

#### בחלונית הבאה שמתקבלת, יש ללחוץ על כפתור Install, כפי שמסומן באדום בתמונה הבאה:

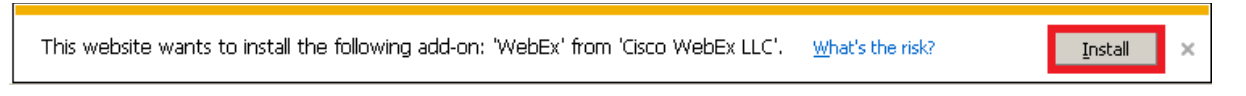

בחלון הבא שנפתח, יש ללחוץ על כפתור Install, כפי שמסומן באדום בתמונה הבאה:

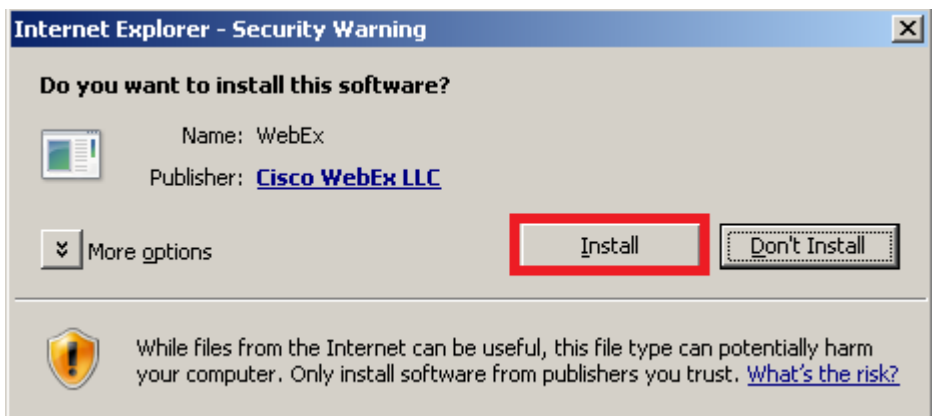

לאחר ההתקנה, המערכת תעלה ובמהלך העליה יופיע המסך הבא:

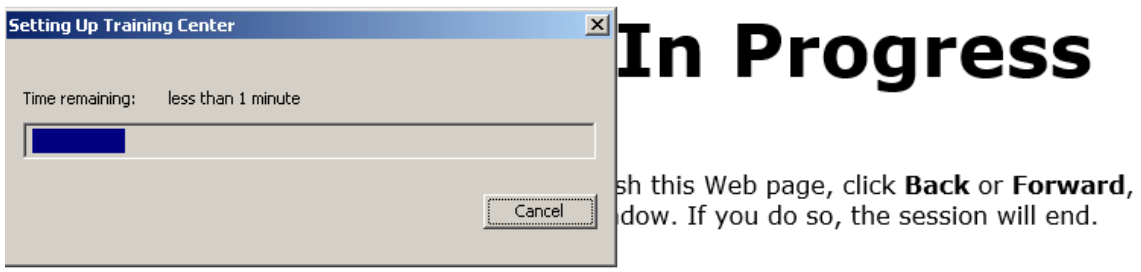

בשלב הראשון של עליית המערכת, נפתח החלון הבא, המאפשר בדיקה של האוזניות והמיקרופון:

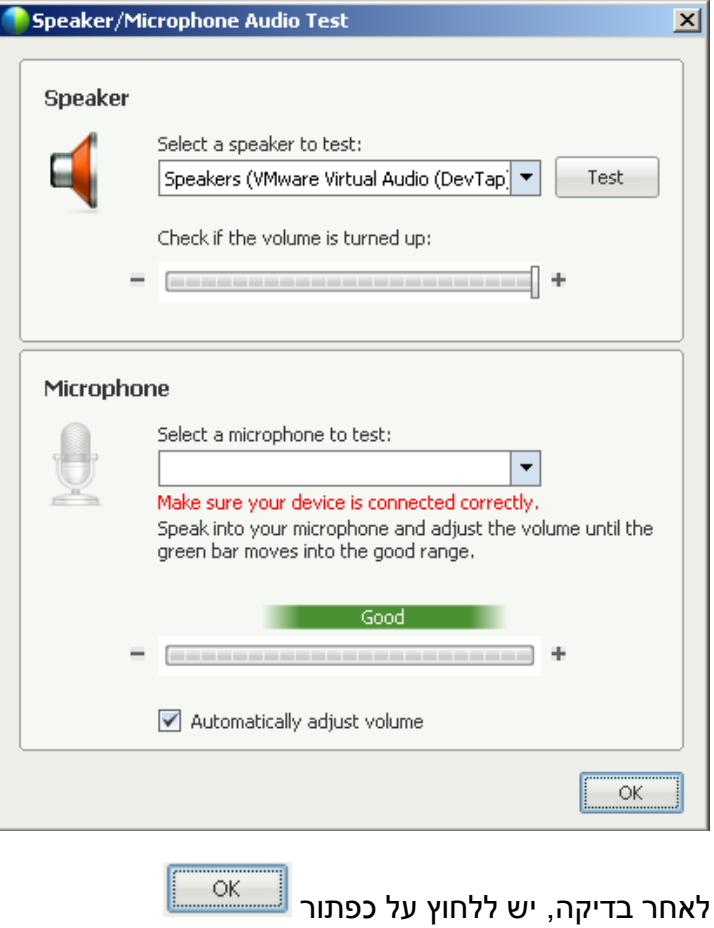

בחלון שנפתח, ניתן לכוונן את עוצמת השמע או הדיבור במידת הצורך, לאחר מכן יש לסגור חלון זה כפי שמתואר בתמונה הבאה:

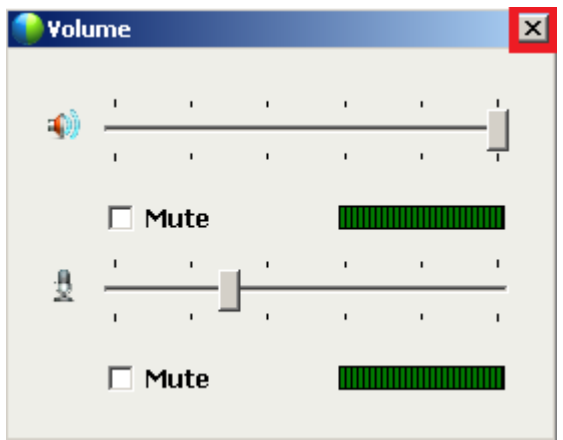

# <span id="page-11-0"></span>**רכיבי מערכת Webex**

במערכת ה – Webex מספר רכיבים שחשוב להכירם ולהכיר את האפשרויות שבהפעלתם.

כאשר מבוצעת התחברות של מרצה, הוא אינו מזוהה בשמו האמיתי, אלא באמצעות חשבון שנקרא "מרצה ספיר" )Sapir Martse), בעוד שהסטודנטים מזוהים בשמם האמיתי.

22 Parti

את כל אחד מהמרכיבים הבאים ניתן לצמצם ולהרחיב באמצעות שימוש ב - או

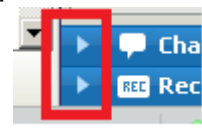

באמצעות שימוש

את כל אחד מהמרכיבים הבאים ניתן להסתיר או לחשוף באמצעות שימוש בלחיצה ולחיצה נוספת על כל אחד מהפריטים המופיעים מעל איזור המשתמשים ונראים כך:

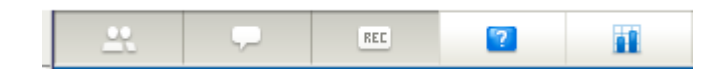

#### <span id="page-11-1"></span>**חלונית המשתמשים ופעולות על משתמשים**

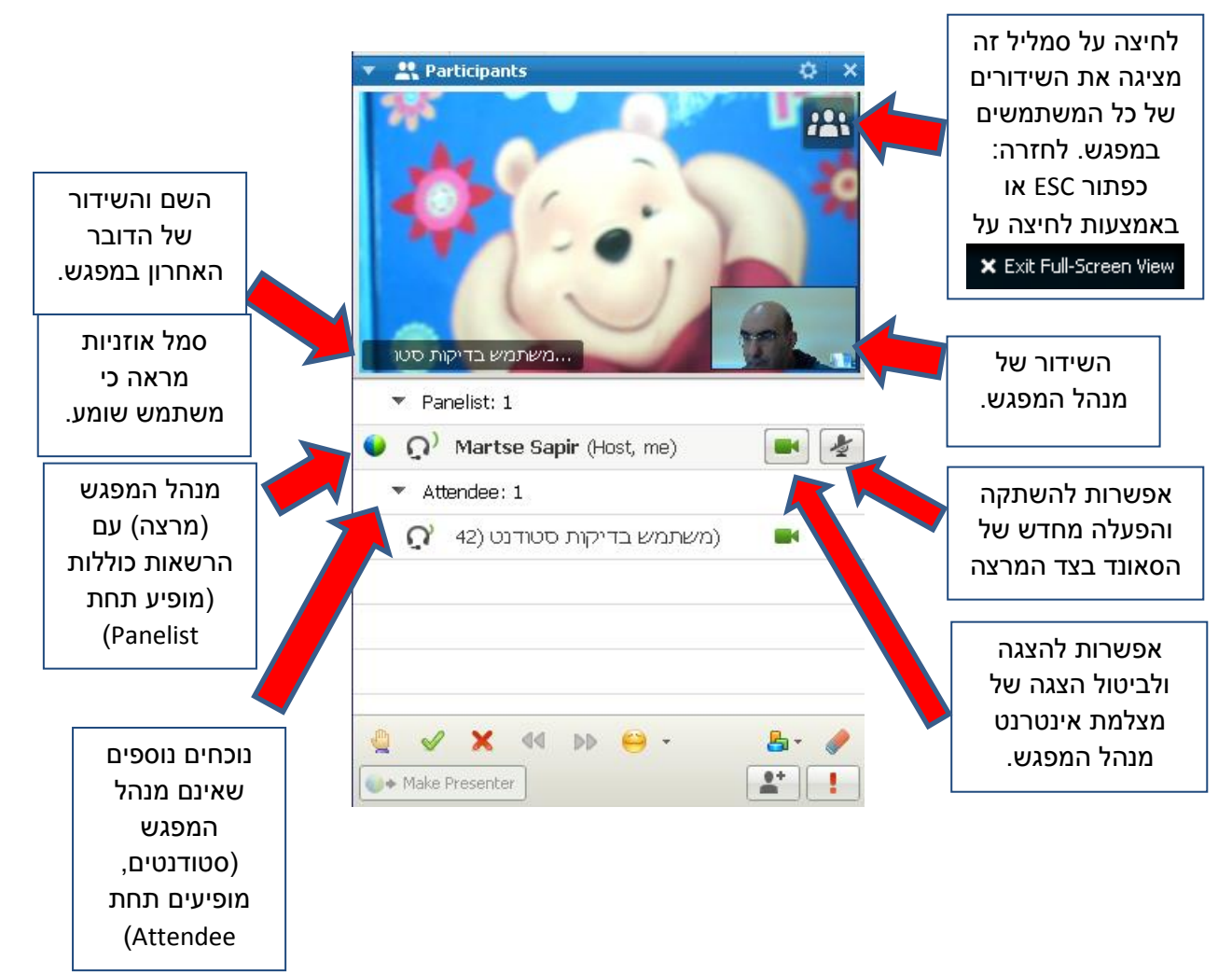

בחלק התחתון של חלונית משתתפים במפגש, ישנם מספר סמלילים המאפשרים את הפעולות

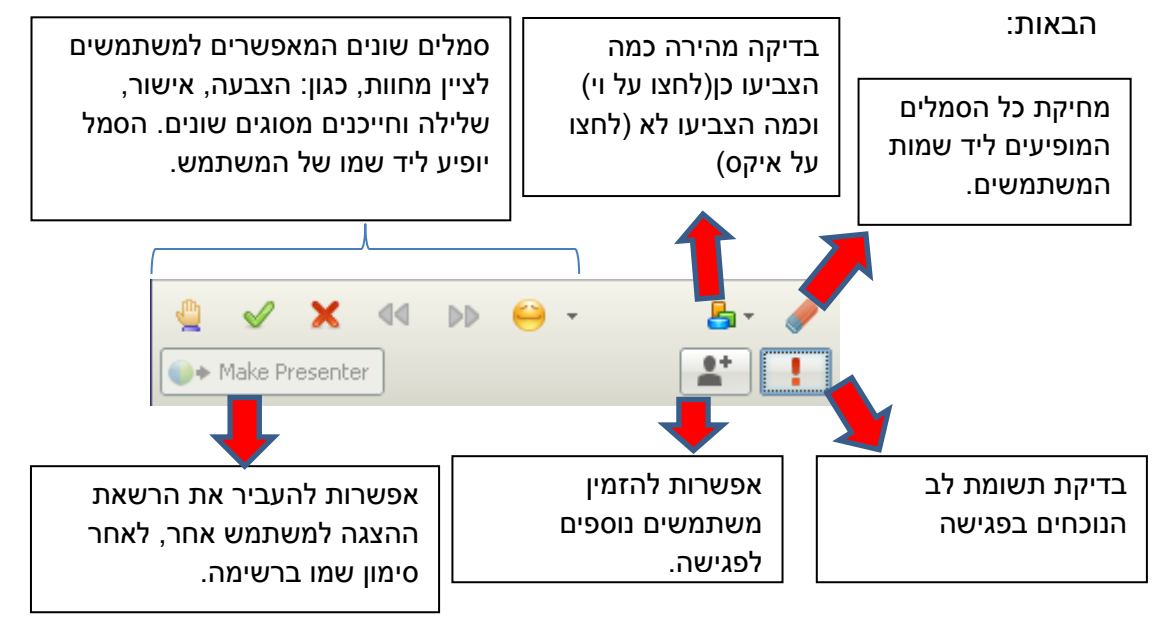

שימוש בלחצן ימני של העכבר על שמו של אחד המשתתפים מאפשר:

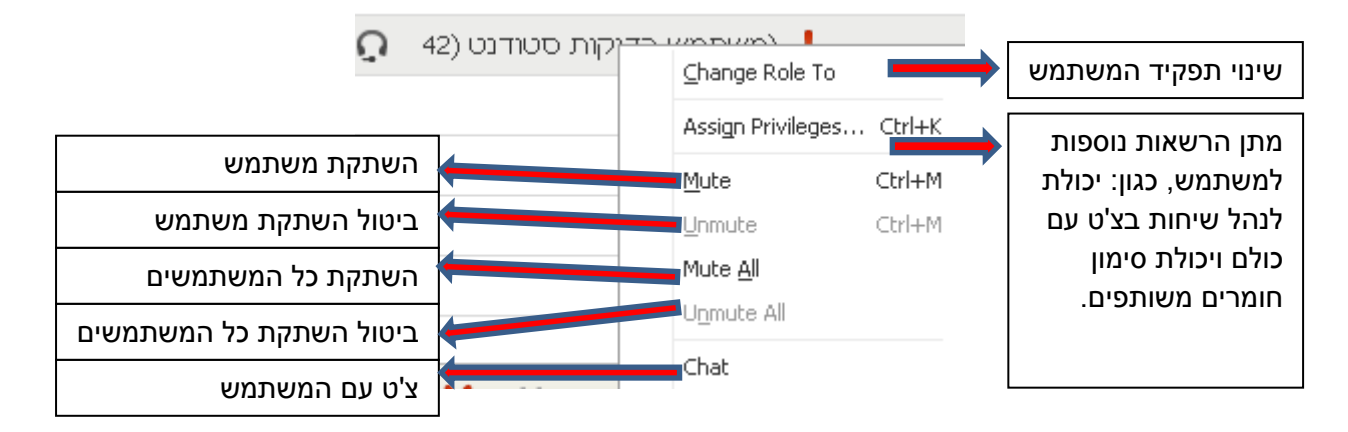

## <span id="page-12-0"></span>**חלונית הצ'ט**

חלונית זו מאפשרת התכתבות בין מנהל המפגש לבין המשתמשים האחרים. כברירת מחדל, המשתמשים האחרים אינם יכולים להתכתב בינם לבין עצמם, אלא רק עם מנהל המפגש. מנהל המפגש יכול לאפשר שיחות בין המשתמשים, באמצעות שימוש באפשרות Privileges Assign, כפי שהוסבר מעלה.

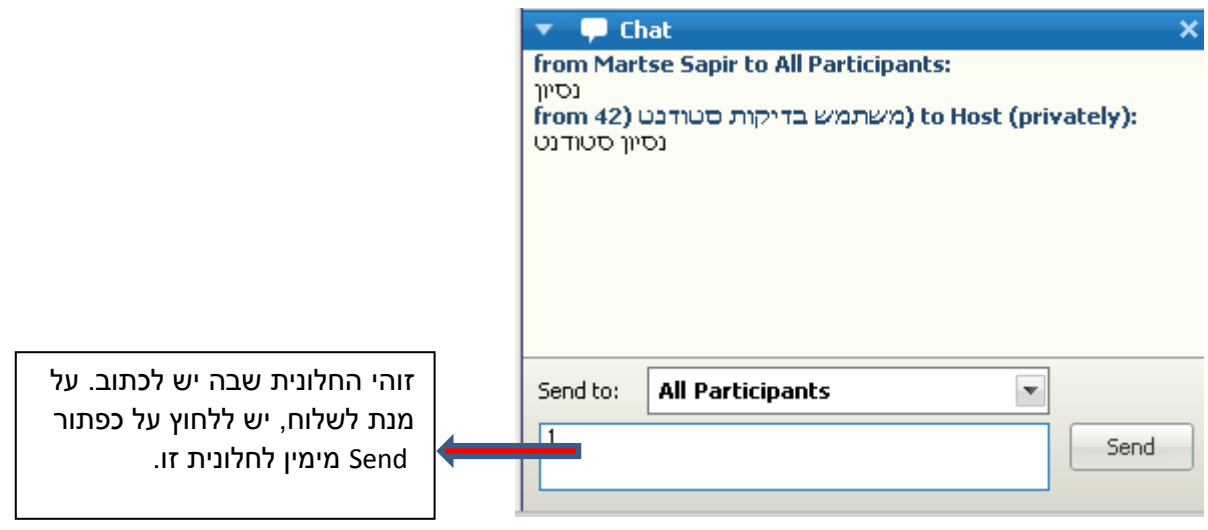

מנהל המפגש יכול להחליט אל מי הוא כותב, בצורה הבאה:

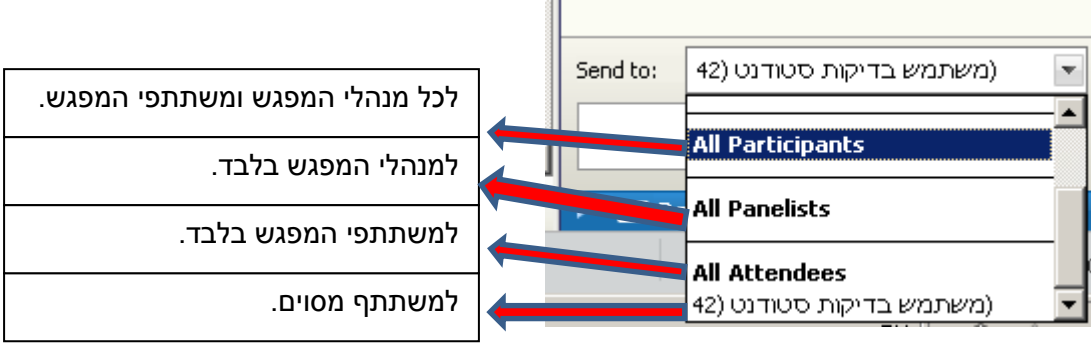

# <span id="page-13-0"></span>**הקלטת המפגש**

ניתן לבצע הקלטה של המפגש ולהנגיש אותה לשימוש מאוחר יותר, לצרכים שונים. הקלטת המפגש

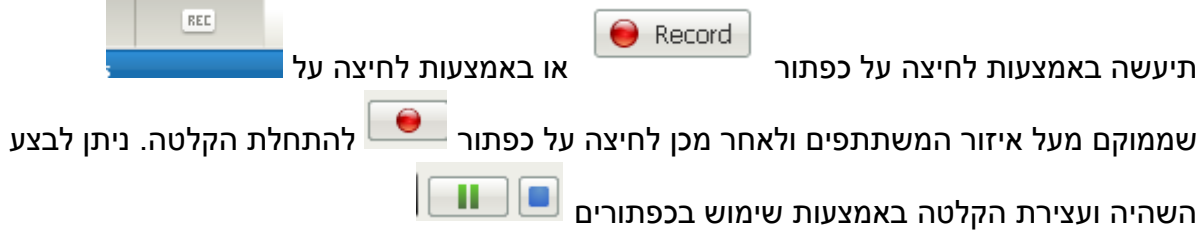

#### <span id="page-14-0"></span>**שאלות ותשובות – A&Q**

רכיב זה מאפשר התייחסות לשאלות ותשובות של המשתתפים במפגש )שלא כחלק מן הצ'ט(. מנהל המפגש יכול להחליט האם להשיב לשאלה באופן פרטי לשואל, או לכל המשתתפים במפגש.

את האפשרות להשתמש ברכיב זה מפעילים באמצעות לחיצה על כפתור

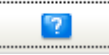

 $\blacksquare$ 

התשובה שמשיב מנהל המפגש מתייחסת לשאלה ספציפית, כפי שניתן לראות בתמונה הבאה:

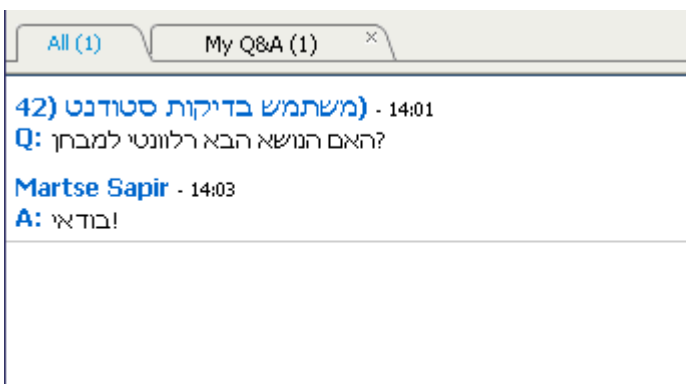

## <span id="page-14-1"></span>**רכיב סקר - Poll**

רכיב זה מאפשר בניית שאלות סקר בידי מנהל המפגש עבור משתתפי המפגש.

אפשרות השימוש ברכיב זה מאופשרת באמצעות לחיצה על כפתור

ניתן לבנות שאלות עם תשובה אחת נכונה או מספר תשובות נכונות, וכן עם תשובה אחת קצרה, כפי שניתן לראות בתמונה הבאה:

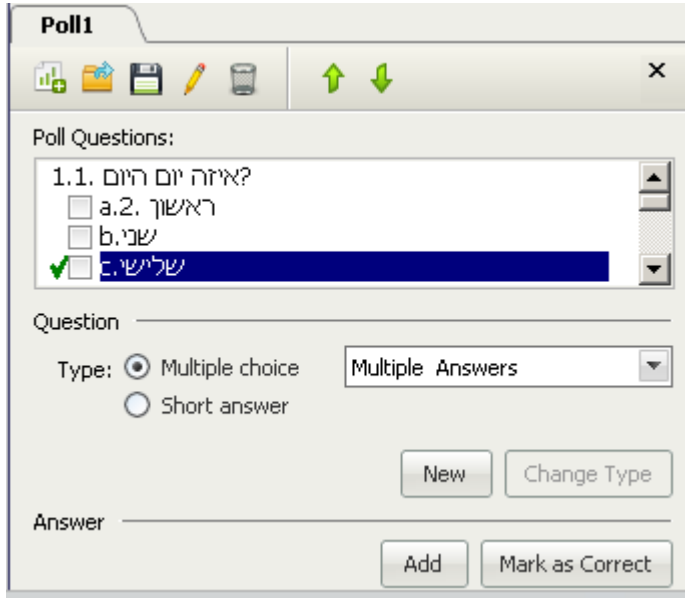

## <span id="page-15-0"></span>**שיתוף חומרים עם משתתפי המפגש**

מנהל המפגש, או מי שניתנו לו ההרשאות לביצוע פעולה זו, יכול לשתף חומרים עם המשתתפים האחרים במספר דרכים.

#### <span id="page-15-1"></span>**שיתוף שולחן העבודה**

שימוש באפשרות זו מאפשר שיתוף של שולחן העבודה והמחשב של מנהל המפגש. נא לשים לב שבחירה באפשרות זו עשויה לחשוף חומרים שאולי אנו איננו מעוניינים לחשוף, ויש להשתמש בה בזהירות.

שיתוף זה מתבצע באמצעות בחירה מתפריט, כפי שניתן לראות בתמונה הבאה:

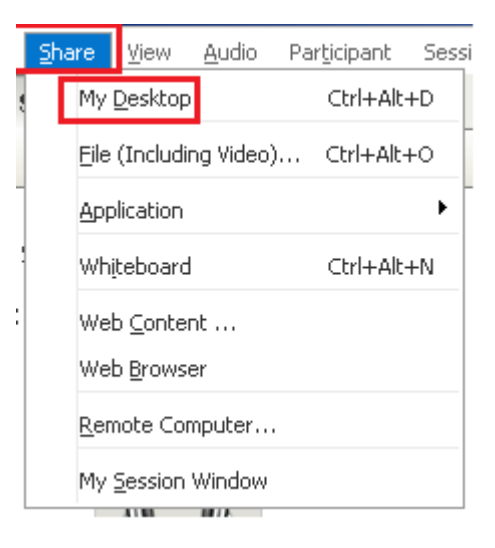

להפסקת שיתוף זה, יש ללחוץ על כפתור SHARING STOP המופיע בחלק העליון של המסך כאשר עומדים מעליו עם העכבר. בנוסף יש גישה לאפשרויות נוספות שכבר תוארו בתפריט זה. תפריט זה נראה כך:

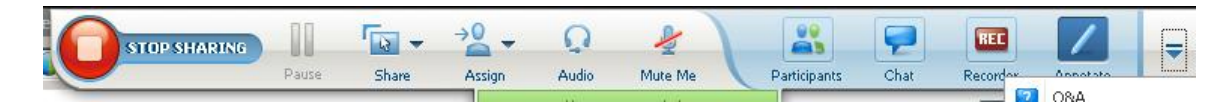

#### <span id="page-16-0"></span>**שיתוף קובץ**

שיתוף זה מאפשר הצגת קבצים מסוגים שונים בפני המשתתפים האחרים במפגש. ניתן לשתף מסמכים, גליונות עבודה, מצגות )במידה ומשתפים מצגת חשוב שהיא תהיה פתוחה במקביל להעלאתה למערכת(, קבצי PDF ועוד.

לצורך שיתוף זה, יש לבצע:

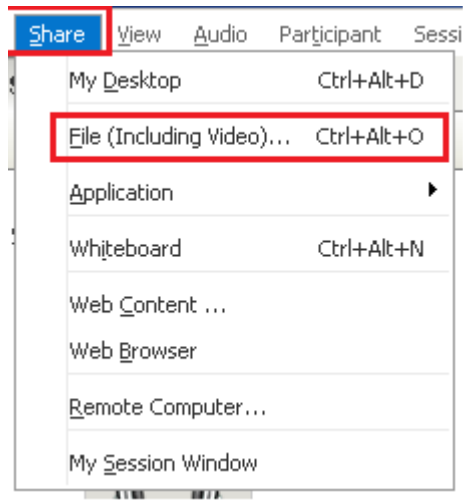

בחלון שנפתח, יש לבחור את הקובץ שברצוננו לשתף ולאחר מכן ללחוץ על כפתור Open כמתואר בתמונה הבאה:

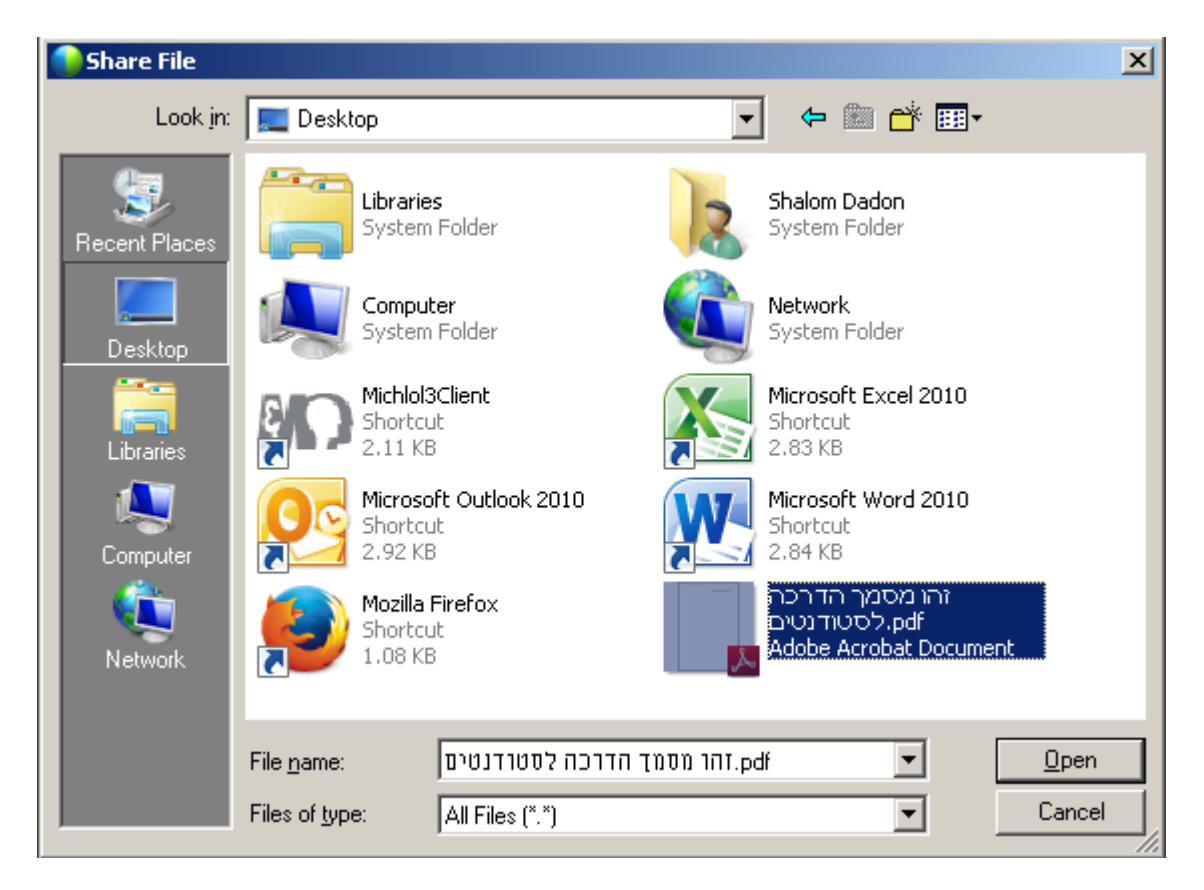

כתוצאה מפעולה זו, נפתחת לשונית חדשה ובתוכה תוכן הקובץ הניתן לצפייה בידי המשתתפים האחרים במפגש.

בנוסף לצפייה משותפת בתוכן, ישנם כלי סימון, המופיעים מתחת ללשוניות שבחלק העליון של המסך שבהם יכול מנהל המפגש להשתמש )ואף לאפשר לאחרים להשתמש בהם, כפי שכבר הוגדר מעלה(:

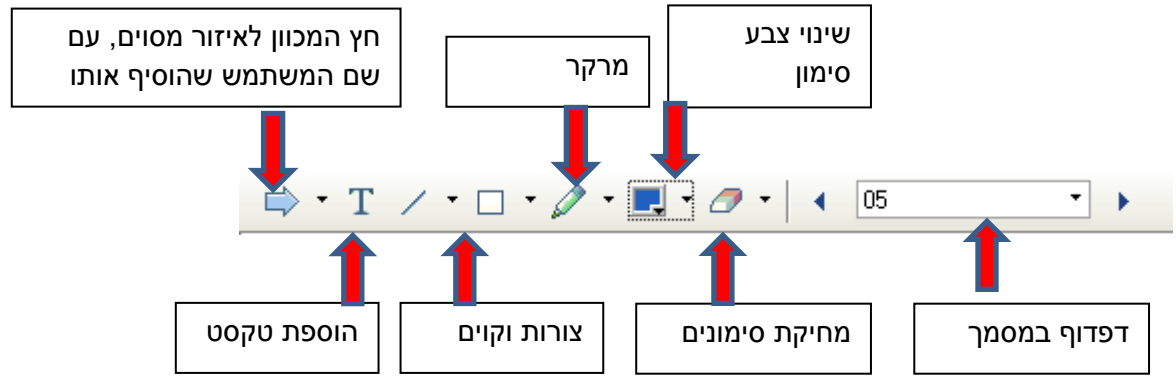

כלי סימון אלה יופיעו ויהיו זמינים גם בשיתופים מסוגים אחרים.

#### <span id="page-17-0"></span>**שיתוף יישום**

שיתוף זה מאפשר הצגת יישום מסויים שרץ כרגע במחשב של מנהל המפגש.

הפעלת שיתוף זה באמצעות:

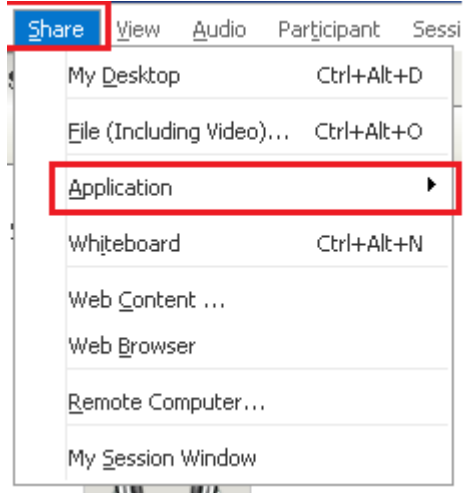

# <span id="page-18-0"></span>**שיתוף לוח חלק )Whiteboard)**

שיתוף זה מאפשר הצגת לוח חלק על מנת לשרטט עליו באמצעות כלי השרטוט.

הפעלת שיתוף זה באמצעות:

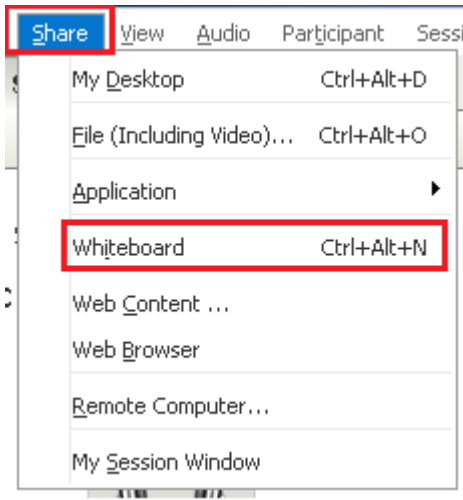

## **שיתוף תוכן אינטרנט )אתר(** שיתוף זה מאפשר הצגת תוכן אינטרנט (אתר).

<span id="page-18-1"></span>הפעלת שיתוף זה באמצעות:

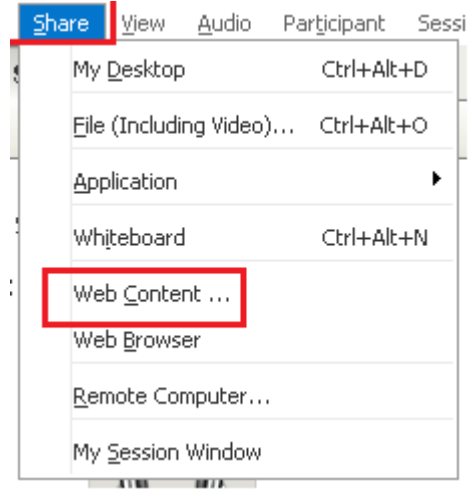

לאחר בחירה באפשרות זו, יפתח החלון הבא שאליו ניתן להדביק כתובת אינטרנט וכן לקבוע מה יהיה הסוג המוצג:

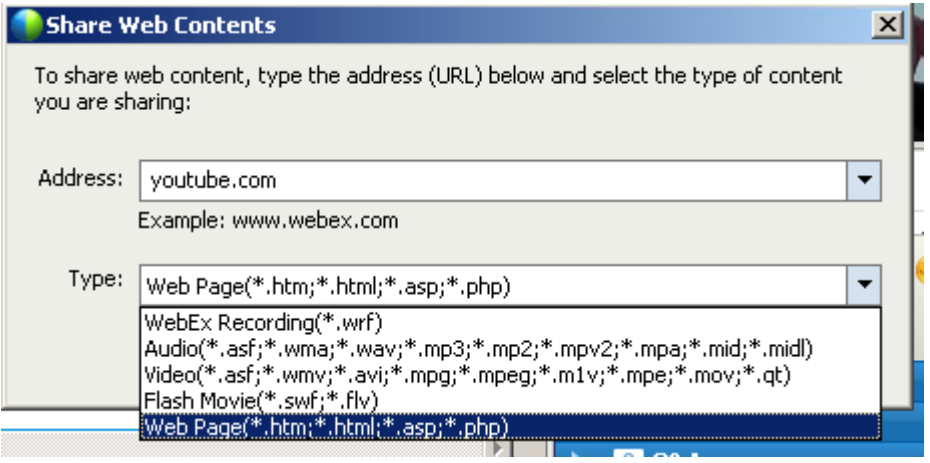